# NATIONAL PREA RESOURCE CENTER

# PREA Online Audit System PREA Coordinator User Manual

MAY 2016

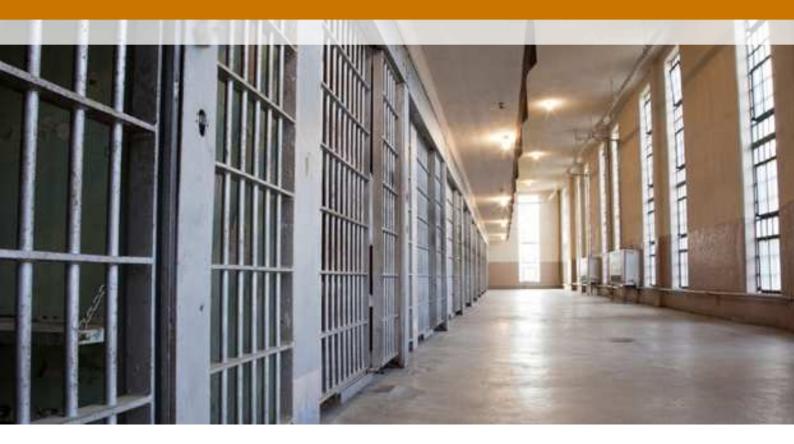

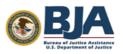

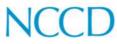

National Council on Crime & Delinquency

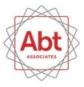

# Table of Contents

| Introduction                                                                                                    | 1                                                                         |
|----------------------------------------------------------------------------------------------------|---------------------------------------------------------------------------|
| The PREA Coordinator's Role in the OAS                                                                                                    | 1                                                                         |
| This Manual                                                                                                    | 1                                                                         |
| Additional Help                                                                                                    | 2                                                                         |
| Section 1: Getting Started                                                                                                    | 3                                                                         |
| System Requirements                                                                                                    | 3                                                                         |
| Requesting Access to the System                                                                                                    | 3                                                                         |
| Logging In                                                                                                    | 3                                                                         |
| Initial Account Setup                                                                                                    | 3                                                                         |
| Expired Link                                                                                                    | 4                                                                         |
| Security Setup                                                                                                    | 4                                                                         |
| Logging In After Initial Account Set-up                                                                                                    | 6                                                                         |
| Forgot Your Password or Username                                                                                                    | 7                                                                         |
| Navigating through the OAS                                                                                                    | 7                                                                         |
| Section 2: The Pre-Audit Questionnaire (PAQ) for an Agency Audit                                                                                                    | 9                                                                         |
|                                                                                                    |                                                                           |
| Starting the PAQ                                                                                                    | 9                                                                         |
| Starting the PAQ<br>Agency Policies and Other Documentation                                                                                                    |                                                                           |
|                                                                                                    | 9                                                                         |
| Agency Policies and Other Documentation                                                                                                    | 9<br>11                                                                   |
| Agency Policies and Other Documentation<br>Understanding the Topics Pages of the PAQ                                                                                                    | 9<br>11<br>12                                                             |
| Agency Policies and Other Documentation<br>Understanding the Topics Pages of the PAQ<br>Navigating through Pages                                                                                                    | 9<br>11<br>12<br>13                                                       |
| Agency Policies and Other Documentation<br>Understanding the Topics Pages of the PAQ<br>Navigating through Pages<br>Completing a Topic                                                                                                    | 9<br>11<br>12<br>13<br>13                                                 |
| Agency Policies and Other Documentation<br>Understanding the Topics Pages of the PAQ.<br>Navigating through Pages<br>Completing a Topic<br>View/Save/Print the PAQ.                                                                                                    | 9<br>11<br>12<br>13<br>13<br>14                                           |
| Agency Policies and Other Documentation<br>Understanding the Topics Pages of the PAQ.<br>Navigating through Pages<br>Completing a Topic<br>View/Save/Print the PAQ.<br>Submitting the Pre-Audit Questionnaire.                                                                                                    | 9<br>11<br>12<br>13<br>13<br>14<br>16                                     |
| Agency Policies and Other Documentation<br>Understanding the Topics Pages of the PAQ.<br>Navigating through Pages<br>Completing a Topic<br>View/Save/Print the PAQ.<br>Submitting the Pre-Audit Questionnaire.<br>Section 3: The Pre-Audit Questionnaire (PAQ) for a Facility Audit                                                                                                    | 9<br>11<br>12<br>13<br>13<br>14<br>16<br>16                               |
| Agency Policies and Other Documentation<br>Understanding the Topics Pages of the PAQ.<br>Navigating through Pages<br>Completing a Topic<br>View/Save/Print the PAQ.<br>Submitting the Pre-Audit Questionnaire.<br>Section 3: The Pre-Audit Questionnaire (PAQ) for a Facility Audit<br>Starting the PAQ.                                                                                                   | 9<br>11<br>12<br>13<br>13<br>14<br>16<br>16<br>18                         |
| Agency Policies and Other Documentation<br>Understanding the Topics Pages of the PAQ<br>Navigating through Pages<br>Completing a Topic<br>View/Save/Print the PAQ<br>Submitting the Pre-Audit Questionnaire<br>Section 3: The Pre-Audit Questionnaire (PAQ) for a Facility Audit<br>Starting the PAQ<br>Facility Information                                                                               | 9<br>11<br>12<br>13<br>13<br>13<br>14<br>16<br>16<br>18<br>19             |
| Agency Policies and Other Documentation<br>Understanding the Topics Pages of the PAQ.<br>Navigating through Pages<br>Completing a Topic<br>View/Save/Print the PAQ<br>Submitting the Pre-Audit Questionnaire.<br>Section 3: The Pre-Audit Questionnaire (PAQ) for a Facility Audit<br>Starting the PAQ.<br>Facility Information.<br>Understanding the Topics Pages of the PAQ.                             | 9<br>11<br>12<br>13<br>13<br>13<br>14<br>16<br>16<br>16<br>18<br>19<br>20 |
| Agency Policies and Other Documentation<br>Understanding the Topics Pages of the PAQ.<br>Navigating through Pages<br>Completing a Topic<br>View/Save/Print the PAQ<br>Submitting the Pre-Audit Questionnaire.<br>Section 3: The Pre-Audit Questionnaire (PAQ) for a Facility Audit<br>Starting the PAQ.<br>Facility Information.<br>Understanding the Topics Pages of the PAQ.<br>Navigating through Pages |                                                                           |

# Table of Contents

| Section 4: Uploading Files for the Audit                       | 24 |
|----------------------------------------------------------------|----|
| Selecting Files in the PAQ                                     | 24 |
| Selecting new files                                            | 24 |
| Selecting facility files that have been previously uploaded    | 24 |
| Uploading Supplementary Files                                  | 25 |
| Removing files                                                 | 27 |
| Section 5: Accessing Agency Information for the Facility Audit | 28 |

## Acknowledgments

The PREA Resource Center (PRC), a project run through a cooperative agreement between the Bureau of Justice Assistance (BJA) and the National Council on Crime and Delinquency (NCCD) is working to address sexual safety in confinement, and to assist state and local jurisdictions with implementation of the Department of Justice national PREA standards.

## Notice of Federal Funding and Federal Disclaimer

This project was supported by Grant No. 2010-RP-BX-K001 awarded by the Bureau of Justice Assistance. The Bureau of Justice Assistance is a component of the Office of Justice Programs, which also includes the Bureau of Justice Statistics, the National Institute of Justice, the Office of Juvenile Justice and Delinquency Prevention, the Office for Victims of Crime, and the Office of Sex Offender Sentencing, Monitoring, Apprehending, Registering, and Tracking. Points of view or opinions in this document are those of the author and do not necessarily represent the official position or policies of the U.S. Department of Justice nor those of the National Council on Crime and Delinquency (NCCD), which administers the National PREA Resource Center through a cooperative agreement with the Bureau of Justice Assistance.

# Introduction

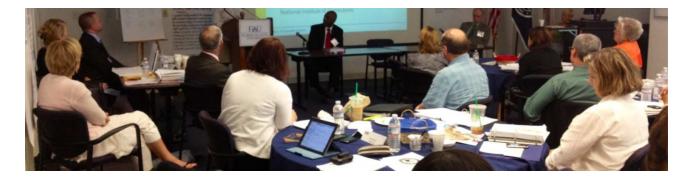

# Introduction

Welcome to the **PREA Online Audit System** (**OAS**). The OAS is a website which provides an online interface for confinement facilities in the United States to complete audits pertaining to implementation of the U.S. Department of Justice's (DOJ) National PREA Standards.

# The PREA Coordinator's Role in the OAS

As a PREA Coordinator, you are likely to complete the Pre-Audit Questionnaire (PAQ) on behalf of your agency (in the case of an agency audit), and assist with or complete the PAQ for one or more of your facilities (in the case of facility audits). Completing the PAQ includes responding to a number of questions, or "measures," throughout the PAQ regarding your agency's/facilit(ies)' characteristics, policies, procedures, staffing, etc. You will also be asked to upload relevant documentation for your auditor to review as part of the PREA agency/facility audit. You are not required to complete the PAQ, but doing so will streamline the audit process and make it more efficient.

## This Manual

The PREA Coordinator's User Manual is divided into five sections:

The **Getting Started** section describes how to get into the OAS, including system requirements, the process for accessing the site through the security system, how to recover your access credentials if you have difficulty getting into the OAS, and gives you a tour of the various screens that you will work with. It will also walk you through the work flow of an audit and the various tools for managing the audit.

The Pre-Audit Questionnaire for an Agency Audit and The Pre-Audit Questionnaire for a Facility Audit sections walk you through the process of completing the PAQ in the OAS, including how to respond to questions, upload documents, and submit the PAQ for an agency audit and facility audit, respectively. There are some differences with the PAQ if you are completing an agency audit versus a facility audit.

The Uploading Documents section walks you through the process of uploading files for your audit, as well as removing files that have been uploaded, if necessary.

# Introduction

The final section, **Accessing Agency Information for the Facility Audit**, goes through the process of accessing agency information for a facility audit, if your agency is in the process of conducting or has completed an Agency Audit.

## **Additional Help**

For technology support with the PREA OAS, please contact the PRC's OAS technical support email (<u>techsupport@PREAaudit.org</u>) or call the toll-free number (1-800-279-2216).

To request access to the OAS, complete the User Access/Audit Initiation form: https://survey.abtassociates.com/s/auditrequest/

# Section 1: Getting Started

This section provides information on system requirements, instructions for accessing the OAS, directions on logging into the OAS, and an overview of how to navigate through the instrument.

## System Requirements

This OAS supports the latest versions of the following browsers: Chrome, Firefox, Safari and Internet Explorer. This site is not optimized for mobile phones or tablets.

## **Requesting Access to the System**

As a PREA Coordinator, you or the PREA Compliance Manager will complete and submit the User Access/Audit Initiation form (https://survey.abtassociates.com/s/auditrequest /) to request to access the OAS and initiate an audit. Once you submit the form, the PREA OAS administrator will send your supervisor (as indicated on the form) the Supervisor Confirmation Form to verify the request. When the PREA OAS administrator receives the signed Supervisor Confirmation Form, your supervisor will be contacted to confirm the request. Upon confirmation, you will receive an email from the OAS indicating that you have been given access.

## Logging In

#### **Initial Account Setup**

Once your account has been created in the OAS, you will receive an email with your username and the link to set your password. This email will be sent to the email address you indicated on the User Access/Audit Initiation form.

# It is strongly suggested that you keep this email for your records.

If you do not receive an email within a reasonable period of time, you should contact techsupport@PREAaudit.org.

### RULE

You have 24 hours from when the email was sent to click on the link in the email to create your password. After 24 hours the link will become invalid. See the instructions below for more information.

## TIP

If you do not receive an email, check your spam folder.

### RULE

Passwords must:

- be between 8-20 characters
- contain letters, characters and numbers
- contain both upper and lowercase letters
- be reset every 90 days, which you will be prompted to do when it's time to change your password.

#### TIP

Do not write your passwords down. Passwords should be long enough and complex enough to be hard to guess, but not so complex that you can't remember them. The best passwords are passwords that are parts of phrases which replace letters with numbers and symbols such as W@terK00ler.

## Expired Link

If your link expired because too much time passed, you will see a message that the link has expired. If this happens, go to www.PREAaudit.org and click on Forgot

#### Password

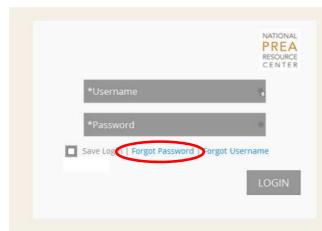

Enter the **Username** that was provided in the original email you received and click on **SUBMIT**.

|            | PREA<br>RESOURCE<br>CENTER |
|------------|----------------------------|
| *User Name |                            |
|            | SUBMIT                     |

The OAS will send you an email with a new link to reset your password.

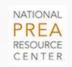

To get back into your account, follow the instructions sent to your email address.

home

### RULE

You have 24 hours from when the email was sent to click on the link in the email to reset your password. After 24 hours this new link will become invalid.

#### Security Setup

The first time you login to your account you will be taken to the **Protect Your PREA Account** security screen to set up a special security feature called two-factor authentication. What this means is that two devices, your computer and a phone, are used to make sure that you are who you say you are. Click on **Start Setup**.

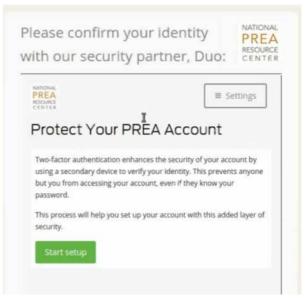

On the **Add a new device** screen, select whether you want the calls to go to your **mobile phone** or your **landline**. You do NOT have to have a smart phone to use the mobile phone option.

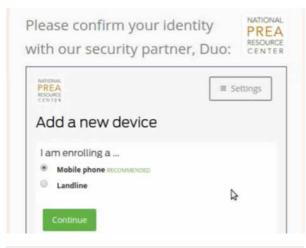

## TIP

A mobile phone is recommended if you always have your phone with you.

Enter the phone number you wish to use. Check the "**is the correct number**" box once you have verified that the phone number is correct. Select **Continue**.

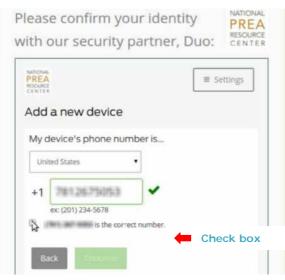

### RULE

You must check the "**is the correct number**" box before you can select continue.

You will be asked to prove that that phone is yours in the **Verify Ownership** screen. You can choose to receive an automated call by clicking on **Call me** or a text message by clicking on **Text me**.

#### TIP

If you choose to have text message sent, standard message rates will apply.

Once you receive a call or text with the verification code, enter the code. Once you enter the correct code, you will be able to click **Continue.** 

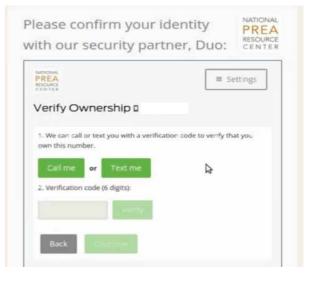

Select the **Save** option in the **My Settings & Devices** screen. You will receive a message that your **Device has been successfully added**. Select **Dismiss** or **Continue to login** to login to the system.

| u need to |
|-----------|
|           |
|           |
|           |
|           |
|           |
|           |

## Logging In After Initial Account Set-up

To access the OAS in the future, go to the address <u>www.PREAaudit.org</u> to login. You will be brought to the login screen. Enter your **Username** and **Password** and click **LOGIN**.

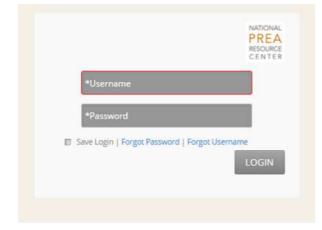

You will be taken to the security screen and will receive a prompt to click **Call Me** or **Enter a Passcode**.

| PREA<br>RESOURCE<br>CENTER                  | ≡ Settings                                                              |
|---------------------------------------------|-------------------------------------------------------------------------|
|                                             | Call Me                                                                 |
| Enter                                       | a Passcode                                                              |
| <ul> <li>Remember me for 8 hours</li> </ul> |                                                                         |
| Parallinana anna dù Thiain a                |                                                                         |
|                                             | he Duo login prompt that you'll normally<br>when logging in.<br>Dismiss |

## TIP

We recommend you select the **Call Me** option since it is faster, you simply answer your phone and press any number.

## TIP

We recommend, you check the box **Remember me for 8 hours**. This means that the system will not require the phone validation for eight hours. You will only need to give your username and password to access the system.

If you select **Call Me**, when you get the call, the automated voice will tell you to press any number on the keypad on your phone. Once you press a number, you will have access to the OAS on your computer.

If you select **Enter a Passcode**, you will receive a code by either text or voice message. Once you enter the passcode provided, you will have access to the OAS on your computer.

## Forgot Your Password or Username

If you forget your username, click on the link Forgot Username on the login screen. You will be prompted to enter your email. Click SUBMIT. You will receive an email with your username.

If you forget your password, click on the link **Forgot Password** on the login screen. You will be prompted to enter your username (remember this is not the same as your email address). Click **SUBMIT**. You will receive an email with a link to reset your password.

#### Navigating through the OAS

This section provides an overview of how to navigate through the OAS.

#### **OAS** Pages

When you login to your account, you will be taken to the main screen in the OAS, the **Audits List**. The **Audits List** page allows you to edit the PAQ in preparation for an agency or facility audit or view a completed PAQ.

From the **Audits List** page, you are able to navigate to the other pages (i.e., Edit Agency Profile) by clicking on the icons at the top. The text of the icon for the page you are currently in will be highlighted in blue. The next section will go into details about each of these pages.

#### **Edit Agency Profile**

To edit agency profile, click the **Edit Agency Profile** tab at the top of the page. This information will be available for all of the facilities within your agency during their audits. Fill out all of the information that is applicable on this screen. If you are not finished filling out this page but you need to stop for some reason, scroll to the bottom and click the **Save** button. You can click the **Cancel** button, if you do not want to keep the changes you have made.

#### Changing Your Password/Logging Out

You can change your password and logout of the system by clicking on the **a** icon at the top right corner. A drop-down will appear to select **Change Password** or **Logout**.

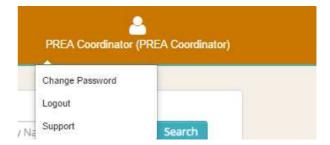

It is important to protect the security of the OAS. If you do not logout, the system will automatically log you out after 30 minutes of inactivity. It is highly recommended that you log out of the system when you are not using it.

#### Support

Click on the **i**con at the top right corner and select **Support** to access contact information for technology support with the PREA Audit System. The OAS User Manuals can also be accessed using the **i**con.

### Search

In the **Audits List** page, you can **search** by a Facility or Agency by typing the facility or agency name in the search box in the top right corner.

#### Sort and Filter

Each page has a table that summarizes pertinent information related to that page.

On the **Audits List** page, you have the ability to filter the data by specific variables in the table. In the **filter by** section, click on the arrows for a drop-down list to filter by Auditor, Facility Type,

and/or Status. You are able to filter by multiple fields. To clear filters click on **clear all**.

You are also able to **sort** the information in tables in both the Audits List and **Edit Agency Profile** pages by clicking on a column heading at the top of the table. You are able to sort by multiple fields.

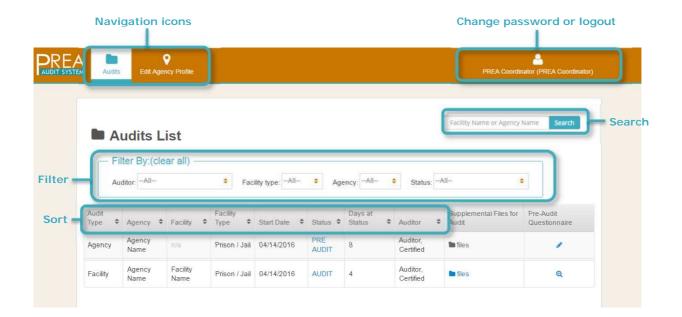

#### Other

If you put your mouse over words in **blue font**, a pop-up will appear that defines the word.

**Blue icons** indicate something that can be opened.

The **magnifying glass icon** (**Q**) indicates items that can be viewed only. The **pencil icon** (*P*) indicates items that can be edited.

# Section 2: The Pre-Audit Questionnaire (PAQ) for an Agency Audit

This section describes how to navigate through the PAQ for an agency audit, including completing information on agency policies and other documentation, answering questions about your agency for each PREA standard, and submitting the PAQ for your agency audit.

# Starting the PAQ

To start your PAQ, click the pencil icon () for your audit on the **Audits List** page. The **Audit Overview** page will open.

From this page, you can complete the **AGENCY POLICIES AND OTHER DOCUMENTATION** section, respond to questions in the PAQ, and upload supporting documentation for each standard under each topic area (e.g., Prevention Planning).

| l                                 |               | <b>La</b><br>udits |                          | <b>O</b><br>ncy Profile |       |           |                 |              |                   |                       |                    | PREA Coordir   | ator (PREA Coord           |
|-----------------------------------|---------------|--------------------|--------------------------|-------------------------|-------|-----------|-----------------|--------------|-------------------|-----------------------|--------------------|----------------|----------------------------|
|                                   |               | - Filter           | <b>lits L</b><br>By:(cle |                         | 1     | Fa        | cility type:All | Age          | ency:All          | Status:               |                    | me or Agency I |                            |
|                                   | Audit<br>Type | Aç                 | gency 🗢                  | Facility                | € Fac |           | Start Date      | Status 🗢     | Days at<br>Status | Auditor 4             | Supplemer<br>Audit | ntal Files for | Pre-Audit<br>Questionnaire |
|                                   | Ageno         |                    | gency<br>ame             | n/a                     | Pris  | on / Jail | 04/14/2016      | PRE<br>AUDIT | 8                 | Auditor,<br>Certified | in files           |                | 1                          |
| Overview Print Pre-Audit Question | aire          |                    |                          |                         |       |           |                 |              | Ready             | for Audit             |                    | Submit         |                            |
| AGENCY POLICIES AND OTH           | ER DOCUMENTAT | ION                |                          |                         |       |           |                 |              |                   | Incomple              | te                 | 1              |                            |
| Prevention Planning               |               |                    |                          |                         |       |           |                 |              |                   | Incomple              | te                 | 1              |                            |
| Official Response Following an    | Inmate Report |                    |                          |                         |       |           |                 |              |                   | Incomple              | te                 | 1              |                            |
|                                   |               |                    |                          |                         |       |           |                 |              |                   | Incomple              |                    |                |                            |

# Agency Policies and Other

# Documentation

The information completed in this section will be used by the facilities within your agency to complete their PAQ as part of their facility audits (if applicable). To complete this section, click the pencil icon () for AGENCY POLICIES AND OTHER

DOCUMENTATION on the Audit Overview page.

Complete the information, including:

 Uploading relevant policies/documents by clicking UPLOAD FILE.

- Indicating if the agency does not have requested policy/documentation by checking the box (if applicable).
- Providing any applicable additional information in the comments section provided.

If you are not finished filling out this page, but you need to stop for some reason, scroll to the top or bottom and click the **Save & Continue** button. If you have no more to add, click the **Check box if agency files ready for audit** option and then **Save & Continue**.

| Section                                                                                                    |                                                                                | Ready for Audit                                   | Actio |
|----------------------------------------------------------------------------------------------------|--------------------------------------------------------------------------------|---------------------------------------------------|-------|
| AGENCY POLICIES AND OTHER DOCUMENTATION                                                                                                    |                                                                                | Incomplete                                        | 1     |
| RISON / JAIL - AGENCY POLICIES AND<br>ase provide the following relevant policies/documents (or indicate if the<br>ments section provided. This information, if applicable, will be used by | agency does not have requested policy/documentation                            |                                                   |       |
| 15.11 - Zero tolerance of sexual abuse and sexual harassmen                                                                                                    | t, PREA coordinator                                                            | Check box if agency files ready for audit         |       |
| he agency's written policy mandating zero tolerance toward<br>I forms of sexual abuse and sexual harassment in facilities it<br>perates directly or under contract. (115.11(a))             | UPLOAD/SELECT ZERO TOLERANCE POLICY:<br>UPLOAD FILE<br>Uncheck files to remove | The agency does not have a zero tolerance policy. |       |
|                                                                                                    |                                                                                |                                                   |       |

When you select the check box for the agency information, even if all of the fields are not complete, the topic will show that it is **Ready**.

However, you can still edit the Agency Policies and Other Documentation as indicated by the pencil icon.

| Section                                      | Ready for Audit | Action |
|----------------------------------------------|-----------------|--------|
| AGENCY POLICIES AND OTHER DOCUMENTATION      | Ready 📀         | > /    |
| Prevention Planning                          | Incomplete      | 1      |
| Official Response Following an Inmate Report | Incomplete      |        |

# Understanding the Topics Pages of the PAQ

The next sections on the Audit Overview page are the main pages of the PAQ and are divided into the standard **topics** that are covered by the PREA standards, such as **Prevention Planning** and **Responsive Planning**. This section walks you through the topics pages for the facility audit, but the agency audit looks similar (with fewer standards), and has the same functionality.

To open a topic, click on the pencil icon associated with that topic.

|          | Ciew/Print Pre-Audit Questionnaire           |                 | Submit |
|----------|----------------------------------------------|-----------------|--------|
|          | Section                                      | Ready for Audit | Action |
|          | AGENCY POLICIES AND OTHER DOCUMENTATION      | Ready 📀         |        |
|          | Prevention Planning                          | Incomplete      | 1      |
| Topics — | Official Response Following an Inmate Report | Incomplete      | 1      |
|          | Data Collection and Review                   | Incomplete      |        |

The **topic** name and **standard** appear at the top of the page.

The **status bar** below the standard tells you the number of standards for that topic. For example, as shown on the following page, Prevention Planning (for Prisons and Jails) has three standards for an agency audit and 115.11 is the first standard.

## TIP

There is one standard per page and each square represents a standard/page. A blue square represents the standard you are currently on. Each standard is divided into **provisions**. Within each provision, there are **measures** associated with that provision and, if applicable, **instructions** for documents to upload. You enter your **response to the measure** and **select files to upload** to the right of the measure.

## TIP

For each measure, you may select more than one file to upload. If you select a file or files to upload, you may **enter the page(s)/section(s)** in the uploaded file(s) that apply to the measure.

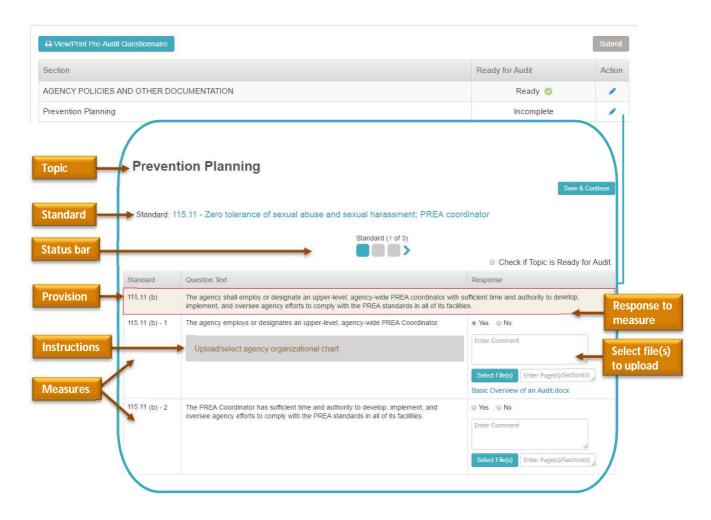

## Navigating through Pages

You can click on a gray square , click on the next page icon , or click Save & Continue to advance to another page/standard. You can also click on **breadcrumbs** at the top of the page to navigate backwards. Clicking on **Audits** will take you to the Audits List page. Clicking on **Agency Name** will take you to the Audit Overview page.

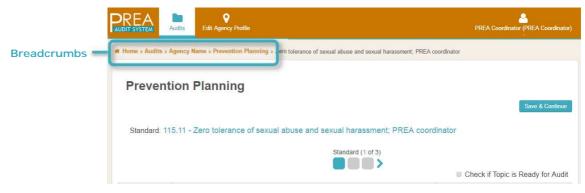

## Completing a Topic

Once you complete a topic and it is ready to be submitted for the audit (i.e., you have completed

all of the measures associated with a standard), select the **Check if Topic is Ready for Audit** checkbox at the top of each standard. You will need to do this for each topic once it is ready.

| Prevei     | ntion Planning                                                                                                   | Save & Continu                                                                                                    | ue  |
|------------|----------------------------------------------------------------------------------------------------|----------------------------------------------------------------------------------------------------|-----|
| Standard:  | 115.11 - Zero tolerance of sexual abuse and sex                                                                  | Standard (1 of 3)                                                                                                    |     |
|            |                                                                                                    | Check if Topic is Ready for Au                                                                                            | dit |
| Standard   | Question Text                                                                                                    | Response                                                                                                    |     |
| 115.11 (b) | The agency shall employ or designate an upper-level, a<br>implement, and oversee agency efforts to comply with t | gency-wide PREA coordinator with sufficient time and authority to develop,<br>he PREA standards in all of its facilities. |     |

Once you check the box for a topic, the topic will show as **Ready** in the Audit Overview page. It

can still be edited if you want to go back and make changes.

| REA Audits State Profile                     | PREA Coordinator (PRI | EA Coordinat |
|----------------------------------------------|-----------------------|--------------|
| Home » Audits » Agency Name                  |                       |              |
| Oview/Print Pre-Audit Questionnaire          |                       | Submi        |
| Section                                      | Ready for Audit       | Action       |
| AGENCY POLICIES AND OTHER DOCUMENTATION      | Ready 🧔               |              |
| Prevention Planning                          | Ready 💿               |              |
| Official Response Following an Inmate Report | Incomplete            |              |
| Data Collection and Review                   | Incomplete            |              |

## View/Save/Print the PAQ

You can view, save, or print the PAQ at any time by clicking the View/Print Pre-Audit

**Questionnaire** icon at the top of the Audit Overview page.

| DIT SYSTEM Audits Edit Agency Profile      | PREA Coordinator (PR | EA Coordinate |
|--------------------------------------------|----------------------|---------------|
| Home » Audits » Agency Name                |                      |               |
| View/Print Pre-Audit Questionnaire         |                      | Submit        |
| View/Print Pre-Audit Questionnaire Section | Ready for Audit      | Submit        |

PREA Coordinator OAS User Manual

# Submitting the Pre-Audit Questionnaire

When all of the topics and the facility information

are in Ready status, the Submit button becomes available (i.e., it will change from gray to blue).

| T SYSTEM Audits Edit Agency Profile          | PREA Coordinator (P/ |        |  |  |  |
|----------------------------------------------|----------------------|--------|--|--|--|
| Home » Audits » Agency Name                  |                      |        |  |  |  |
| View/Print Pre-Audit Questionnaire           |                      | Submit |  |  |  |
| Section                                      | Ready for Audit      | Action |  |  |  |
| AGENCY POLICIES AND OTHER DOCUMENTATION      | Ready 📀              | 1      |  |  |  |
| Prevention Planning                          | Ready 🧔              |        |  |  |  |
| Official Response Following an Inmate Report | Ready 📀              |        |  |  |  |
| Data Collection and Review                   | Ready 🧔              |        |  |  |  |

When you click the Submit button, a prompt will appear reminding you that once you submit the PAQ (by clicking **Yes**), you will no longer be able to edit any of the responses and the PAQ will be submitted to the auditor for the agency audit.

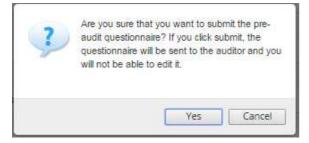

When you submit the PAQ, your auditor will be notified that it is ready for review. The Audits List will show that the Audit is in Audit status and the magnifying glass icon indicates that it is no longer editable.

| Audit<br>Type 🗘 | Agency 🗘       | Facility \$ | Facility<br>Type 🗘 | Start Date 🗢 | Status 🗘 | Days at<br>Status | Auditor 🗘 🗘           | Supplemental Files for Audit | Pre-Audit<br>Questionnaire |
|-----------------|----------------|-------------|--------------------|--------------|----------|-------------------|-----------------------|------------------------------|----------------------------|
| Agency          | Agency<br>Name | n/a         | Prison /<br>Jail   | 04/14/2016   | AUDIT    | 0                 | Auditor,<br>Certified | E files                      | Q                          |

If you click on the magnifying glass icon in the Audit List, you will see that all of the topics show as **Ready** in the Audit Overview page, but the Action icon has changed to a magnifying glass for all topics. If you open a topic, all of the navigation works the same way, but you cannot modify any of the responses.

| Audits Edit Agency Profile                   | PREA Coordinator ( |        |
|----------------------------------------------|--------------------|--------|
| Home » Audits » Agency Name                  |                    |        |
| Wew/Print Pre-Audit Questionnaire            |                    | Submit |
| Section                                      | Ready for Audit    | Action |
| AGENCY POLICIES AND OTHER DOCUMENTATION      | Ready 📀            | ଭ      |
| Prevention Planning                          | Ready 📀            | Q      |
| Official Response Following an Inmate Report | Ready 😂            | Q      |
| Data Collection and Review                   | Ready 🥥            | Q      |

# Section 3: The Pre-Audit Questionnaire (PAQ) for a Facility Audit

This section describes how to navigate through the PAQ for a facility audit, including completing agency information, completing or reviewing facility information, answering questions about the facility for each PREA standard, and submitting the PAQ for the facility audit.

# Starting the PAQ

To start your PAQ click the pencil icon () for the facility audit on the **Audits List** page. The **Audit Overview** page will open. From this page you can complete the **AGENCY INFORMATION** (if the agency has not been or is not in the process of being audited); complete, update or review the **FACILITY'S INFORMATION**; respond to questions in the PAQ, and upload supporting documentation for each standard under each topic area (e.g., Prevention Planning).

| AUDIT SY                                                    | Audit         | Edit Age       | ncy Profile  |                  |                                |          | PF                  | REA Coordinato          | or (PREA Coord       |               |                            |
|-------------------------------------------------------------|---------------|----------------|--------------|------------------|--------------------------------|----------|---------------------|-------------------------|----------------------|---------------|----------------------------|
|                                                             |               | udits L        |              |                  |                                |          |                     |                         |                      | or Agency Nar | me Search                  |
|                                                             | A             | uditor:All     |              | ٠                | Facility type:All              | ¢ Ag     | ency:All            | Status: -               | All                  |               |                            |
|                                                             | Audit<br>Type | Agency 🗢       | Facility \$  | Facility<br>Type | <ul> <li>Start Date</li> </ul> | Status 🗘 | Days at<br>Status 🗘 | Auditor                 | Supplementa<br>Audit |               | Pre-Audit<br>Questionnaire |
|                                                             | Agency        | Agency<br>Name | n/a          | Prison / J       | lail 04/14/2016                | PRE      | 8                   | Auditor,<br>Certified   | 🖿 files              |               | 1                          |
| ACILITY INFORMATION Prevention Planning Responsive Planning |               |                |              |                  |                                |          |                     | Incom<br>Incom<br>Incom | 1                    |               |                            |
| raining and Education                                       | ion and Abue  | Nenecc         |              |                  |                                |          |                     | Incom                   |                      | -             |                            |
| Reporting                                                   |               | Welless        |              |                  |                                |          |                     | Incomplete              |                      |               | Γ                          |
| Official Response Following an Inmate                       | Report        |                |              |                  |                                |          |                     | Incom                   | plete                | ø             |                            |
| nvestigations                                               |               |                |              |                  |                                |          |                     | Incom                   | plete                | ø             |                            |
| iscipline                                                   |               |                |              |                  |                                |          |                     | Incom                   | plete                |               |                            |
|                                                             |               | Incom          | Incomplete 🔗 |                  |                                |          |                     |                         |                      |               |                            |
| Medical and Mental Care                                     |               |                |              |                  |                                |          |                     |                         |                      |               |                            |

For a facility audit, if an **Agency Audit** is pending, but has not been started, when you or the Facility Compliance Manager click on the pencil icon () on the **Audits List** page, you will receive the following message from the OAS:

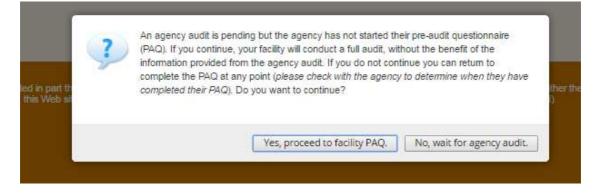

As indicated in the instruction, if you click **Yes**, **proceed to facility PAQ** before the agency audit has been started in the OAS, the facility audit and auditor will not have access to the information and documentation provided by the agency as part of their PAQ. To wait for the agency to begin their audit, click **No, wait for agency audit** and once the agency PAQ has been started, you or the Facility Compliance Manager can continue with the facility PAQ. If your agency is in the process of conducting an Agency Audit, for those standards audited at the agency-level, you will also be asked an additional **shared responsibility question** regarding the facility's responsibilities, separate from the agency's responsibilities. If the answer is "yes", select **yes** from the drop-down menu and respond to all measures for that standard. If the answer is "no", select **no** from the drop-down menu. You do not need to respond to the measures and you should continue to the next standard.

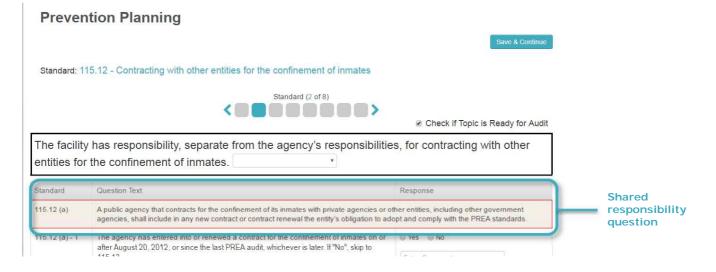

# **Facility Information**

To complete the facility information click the pencil icon () for **FACILITY INFORMATION**.

Fill out all of the information that is applicable on this screen. If you are not finished filling out this page but you need to stop for some reason, scroll to the top and click the **Save & Continue** button. If you have no more to add, click the **Check Box if Facility Information is Complete** option and then **Save & Continue**.

| Section                                                                                                    |                    | Ready for Audit Action                        |
|----------------------------------------------------------------------------------------------------|--------------------|-----------------------------------------------|
| AGENCY INFORMATION                                                                                                    |                    | Q                                             |
| FACILITY INFORMATION                                                                                                    |                    | Incomplete 🧳                                  |
| PRISON / JAIL FA                                                                                                    | CILITY INFORMATION | Check Box if Facility Information is Complete |
| Name of Facility:                                                                                                    |                    |                                               |
| Primary Contact                                                                                                    | Physical Address:  | Mailing Address (If different than            |
| Name                                                                                                    | Address1           | physical address):                            |
| Title                                                                                                    | Address2           | Addressi                                      |
| Email Address                                                                                                    | City               | Address2                                      |
| Telephone #                                                                                                    | State V Zip        | City<br>State V Zip                           |
| The Facility is (select one):                                                                                                    | Prison @           | ) Jail                                        |
| <ul> <li>County</li> <li>Federal</li> <li>Municipal</li> <li>Miltary</li> <li>Private for profit</li> <li>Private for profit</li> </ul> |                    |                                               |

When you select the check box for the facility information, even if all of the fields are not complete, the topic will show that it is **Ready**.

However, you can still edit the **FACILITY INFORMATION** as indicated by the pencil icon.

| Section                                                    | Ready for Audit | Actio |
|------------------------------------------------------------|-----------------|-------|
| AGENCY INFORMATION                                         |                 | Q     |
| FACILITY INFORMATION                                       | Ready 🧇         | > /   |
| Prevention Planning                                        | Incomplete      | 1     |
| Responsive Planning                                        | Incomplete      |       |
| Training and Education                                     | Incomplete      | 1     |
| Screening for Risk of Sexual Victimization and Abusiveness | Incomplete      |       |
| Reporting                                                  | Incomplete      | 1     |
| Official Response Following an Inmate Report               | Incomplete      | 1     |
| nvestigations                                              | Incomplete      |       |
| Discipline                                                 | Incomplete      | 1     |
| vledical and Mental Care                                   | Incomplete      | 1     |
| Data Collection and Review                                 | Incomplete      |       |

# Understanding the Topics Pages of the PAQ

The next sections on the Audit Overview page are the main pages of the PAQ and are divided into

# the standard **topics** such as **Prevention Planning** and **Responsive Planning**.

To open a topic click on the pencil icon associated with that topic.

|          | Section                                                    | Ready for Audit | Action |
|----------|------------------------------------------------------------|-----------------|--------|
|          | AGENCY INFORMATION                                         |                 | Q      |
|          | FACILITY INFORMATION                                       | Ready 📀         | 1      |
|          | Prevention Planning                                        | Incomplete      | 1      |
|          | Responsive Planning                                        | Incomplete      |        |
|          | Training and Education                                     | Incomplete      | 1      |
|          | Screening for Risk of Sexual Victimization and Abusiveness | Incomplete      | 1      |
|          | Reporting                                                  | Incomplete      | 1      |
| Topics - | Official Response Following an Inmate Report               | Incomplete      | 1      |
|          | Investigations                                             | Incomplete      | 1      |
|          | Discipline                                                 | Incomplete      |        |
|          | Medical and Mental Care                                    | Incomplete      | 1      |
|          | Data Collection and Review                                 | Incomplete      | 1      |

The **topic** name and **standard** appear at the top of the page.

The **status bar** below the standard tells you the number of standards for that topic. For example, as shown on the following page, Prevention Planning (for Prisons and Jails) has eight standards and 115.11 is the first standard.

## TIP

There is one standard per page and each square represents a standard/page. A blue square represents the standard you are currently on. Each standard is divided into **provisions**. Within each provision there are **measures** associated with that provision and, if applicable, **instructions** for documents to upload. You enter your **response to the measure** and **select files to upload** to the right of the measure.

## TIP

For each measure, you may select more than one file to upload. If you select a file or files to upload, you may **enter the page(s)/section(s)** in the uploaded file(s) that apply to the measure.

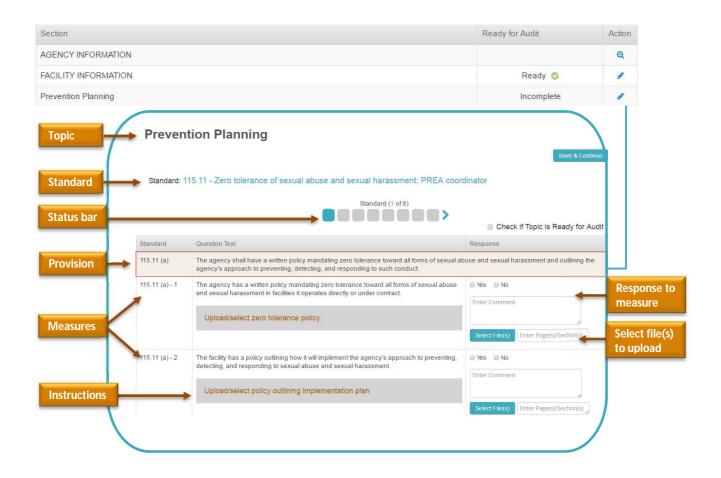

## Navigating through Pages

**Prevention Planning** 

## **Completing a Topic**

Once you complete a topic and it is ready to be submitted for the audit (i.e., you have completed all of the measures associated with a standard), select the **Check if Topic is Ready for Audit** checkbox at the top of each standard. You will need to do this for each topic once it is ready.

You can also click on breadcrumbs at the top of

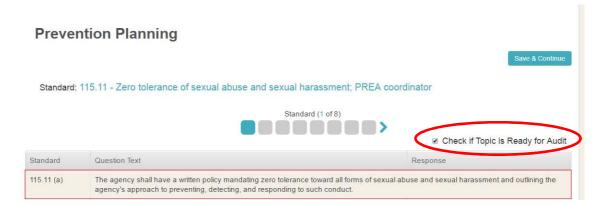

Once you check the box for a topic, the topic will show as **Ready** in the Audit Overview page. It

can still be edited if you want to go back and make changes.

| Hew/Print Pre-Audit Questionnaire |                 | Submi  |
|-----------------------------------|-----------------|--------|
| Section                           | Ready for Audit | Action |
| AGENCY INFORMATION                |                 | Q      |
| FACILITY INFORMATION              | Incomplete      | 1      |
| Prevention Planning               | Ready 🌏         |        |
| Responsive Planning               | Incomplete      |        |

## View/Save/Print the PAQ

You can view, save, or print the PAQ at any time by clicking the View/Print Pre-Audit

**Questionnaire** icon at the top of the Audit Overview page.

| A View/Print Pre-Audit Questionnaire |                 | Submit  |
|--------------------------------------|-----------------|---------|
|                                      |                 | 300/111 |
| Section                              | Ready for Audit | Action  |

# Submitting the Pre-Audit Questionnaire

When all of the topics and the facility information

are in Ready status, the Submit button becomes available (i.e., it will change from gray to blue).

| Hew/Print Pre-Audit Questionnaire                          |                 | Subm  |  |
|------------------------------------------------------------|-----------------|-------|--|
| Section                                                    | Ready for Audit | Actio |  |
| AGENCY INFORMATION                                         |                 | Q     |  |
| FACILITY INFORMATION                                       | Ready 📀         | 1     |  |
| Prevention Planning                                        | Ready 📀         | 1     |  |
| Responsive Planning                                        | Ready 📀         |       |  |
| Training and Education                                     | Ready 📀         | 1     |  |
| Screening for Risk of Sexual Victimization and Abusiveness | Ready 📀         |       |  |
| Reporting                                                  | Ready 📀         | 1     |  |
| Official Response Following an Inmate Report               | Ready 📀         |       |  |
| Investigations                                             | Ready 📀         | 1     |  |
| Discipline                                                 | Ready 📀         |       |  |
| Medical and Mental Care                                    | Ready 📀         | ø     |  |
| Data Collection and Review                                 | Ready 🧔         | 1     |  |

When you click the Submit button, a prompt will appear reminding you that once you submit the PAQ (by clicking **Yes**) you will no longer be able to edit any of the responses and the PAQ will be submitted to the auditor for the audit.

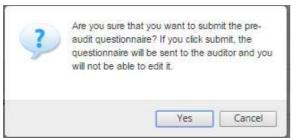

When you submit the PAQ, your auditor will be notified that it is ready for review. The Audits List will show that the Audit is in Audit status and the magnifying glass icon indicates that it is no longer editable.

| Audit<br>Type 🗘 | Agency         | Facility         | ¢ | Facility<br>Type | \$<br>Start Date 🗢 | Status 🗘 | Days at<br>Status | \$<br>Auditor 🗢       | Supplemental Files for Audit | Pre-Audit<br>Questionnaire |
|-----------------|----------------|------------------|---|------------------|--------------------|----------|-------------------|-----------------------|------------------------------|----------------------------|
| Agency          | Agency<br>Name | n/a              |   | Prison /<br>Jail | 04/14/2016         | AUDIT    | 0                 | Auditor,<br>Certified | E files                      | ଭ                          |
| Facility        | Agency<br>Name | Facility<br>Name |   | Prison /<br>Jail | 04/14/2016         | AUDIT    | 3                 | Auditor,<br>Certified | Tiles                        | ୍                          |

If you click on the magnifying glass icon in the Audit List, you will see that all of the topics show as **Ready** in the Audit Overview page, but the Action icon has changed to a magnifying glass for all topics. If you open a topic, all of the navigation works the same way, but you cannot modify any of the responses.

| Section                                                    | Ready for Audit | Action |
|------------------------------------------------------------|-----------------|--------|
| AGENCY INFORMATION                                         |                 | Q      |
| FACILITY INFORMATION                                       | Ready 🧔         | Q      |
| Prevention Planning                                        | Ready 🥝         | Q      |
| Responsive Planning                                        | Ready 🧔         | Q      |
| Training and Education                                     | Ready 🥝         | Q      |
| Screening for Risk of Sexual Victimization and Abusiveness | Ready 🥏         | Q      |
| Reporting                                                  | Ready 🥝         | Q      |
| Official Response Following an Inmate Report               | Ready 🧔         | Q      |
| Investigations                                             | Ready 🥝         | Q      |
| Discipline                                                 | Ready 🧔         | Q      |
| Medical and Mental Care                                    | Ready 🥝         | Q      |
| Data Collection and Review                                 | Ready 📀         | Q      |

# Section 4: Uploading Files for the Audit

This section guides you through the process of uploading files for an agency or facility audit. Files can be uploaded directly in the PAQ before it is submitted or they can be uploaded to a supplementary file library after you have submitted the PAQ.

## Selecting Files in the PAQ

#### Selecting new files

To upload new files to the PAQ:

- 1. Click the Select File(s) button to the right of the measure.
- 2. Under New Files in the file upload screen, click the Upload File button.
- 3. On your computer, navigate to and select the file, click Open.
- 4. Click Save.
- 5. Enter the relevant page(s)/section(s) of the documents you uploaded.

| Facility Files                                                                   | New Files                                     | Save Can |
|----------------------------------------------------------------------------------|-----------------------------------------------|----------|
| All_PREA_Standards-<br>Commission_Discussions.pdf<br>Juvenile_PREA_Standards.pdf | UPLOAD FILE                                   |          |
| Aii_                                                                             | PREA_Standards-Commission_Discussions.pdf Rer | nove     |
|                                                                                  |                                               |          |

## Selecting facility files that have been previously uploaded

If you uploaded documents as you answered measures within the PAQ, they will be available for you to select as you respond to other measures in the PAQ. To access these files in the PAQ:

1. Click the Select File(s) button to the right of

the measure.

- 2. Under the Facility Files box in the file upload screen, click the Add button associated with the files you want to add.
- 3. Click the Save.
- 4. Enter the relevant page(s)/sections(s) of the document you uploaded.

| 115.11 (a) - 2 | The facility has a policy outlining how it will implement the agency's approach to preventing,<br>detecting, and responding to sexual abuse and sexual harassment. | Yes ONO                                 |  |
|----------------|----------------------------------------------------------------------------------------------------|-----------------------------------------|--|
|                |                                                                                                    | Enter Comment                           |  |
|                | Upload/select policy outlining implementation plan                                                                                                    |                                         |  |
|                |                                                                                                    | Select File(s) Epler Page(s)/Section(s) |  |

|                                                                                  |              |                                          | Save |
|----------------------------------------------------------------------------------|--------------|------------------------------------------|------|
| Facility Files                                                                   |              | New Files                                |      |
| All_PREA_Standards-<br>Commission_Discussions.pdf<br>Juvenile_PREA_Standards.pdf | add add      | UPLOAD FILE                              |      |
|                                                                                  | AII_PREA_Sta | ndards-Commission_Discussions.pdf Remove |      |
|                                                                                  |              |                                          |      |

# **Uploading Supplementary Files**

Additional documentation may be provided via the supplementary files option after the facility/agency has submitted the PAQ, and the audit is in audit status, or during the corrective action period.

From the Audits List page:

- Click the files icon in the Supplemental Files for Audit column.
- Under New Upload in the file upload screen, click the Upload File button.
- On your computer, navigate to and select the file, click **Open**.
- 4. Click Save.

| Audit<br>Type 🗘 | Agency 🗢       | Facility    | <ul><li>Facility</li><li>Type</li></ul> | Start Date | Status | Days at<br>Status | Auditor 🗢             | Supplemental Files for<br>Audit | Pre-Audit<br>Questionnaire |
|-----------------|----------------|-------------|-----------------------------------------|------------|--------|-------------------|-----------------------|---------------------------------|----------------------------|
| Agency          | Agency<br>Name | n/a         | Prison /<br>Jail                        | 04/14/2016 | AUDIT  | 0                 | Auditor,<br>Certified | En files                        | Q                          |
| Suppler         | mentary I      | Files - A   | Agency Na                               | ame        |        |                   |                       | Save Cancel                     |                            |
|                 |                |             | 5                                       |            |        |                   |                       |                                 |                            |
|                 | Agency Or      | g Chart.doc | x                                       |            | *      | N                 | ew Upload             |                                 |                            |
|                 |                |             |                                         |            |        |                   |                       |                                 |                            |
|                 |                |             |                                         |            |        |                   | UPLOAD FILE           | >                               |                            |
|                 |                |             |                                         |            |        | (pdf, d           | UPLOAD FILE           | png)                            |                            |

## Removing files

To remove files that you uploaded to the PAQ:

- Click the Select File(s) button to the right of the measure.
- In the file upload screen, click the **Remove** button for each file that you do NOT want associated with that measure.
- 3. Click Save.

|                                                                                  |               |                                          | Save Cancel |
|----------------------------------------------------------------------------------|---------------|------------------------------------------|-------------|
| Facility Files                                                                   |               | New Files                                |             |
| All_PREA_Standards-<br>Commission_Discussions.pdf<br>Juvenile_PREA_Standards.pdf | add â         | UPLOAD FILE                              |             |
|                                                                                  | All_PREA_Star | ndards-Commission_Discussions.cdf Remove |             |
|                                                                                  |               |                                          | •           |

# Accessing Agency Information for the Facility Audit

# Section 5: Accessing Agency Information for the Facility Audit

If your agency is in the process of conducting an Agency Audit and they have completed their PAQ, or if the agency has already completed an audit, you will be able to access additional information and documentation provided by the agency for use during your facility audit.

When you click the Select File(s) button to the

right of the measure, the **Agency Files** box will be displayed in the file upload screen. For each measure, if the agency uploaded documentation you can **Add** the relevant file to the facility measure by following the steps described above for selecting files. You can also see if the agency indicated that they do not have documentation for the measure (as indicated in the **check box**) or if they provided any **comments** about the measure.

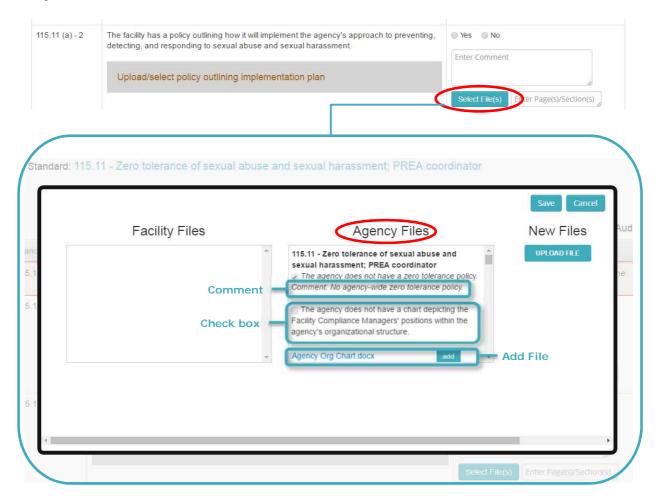